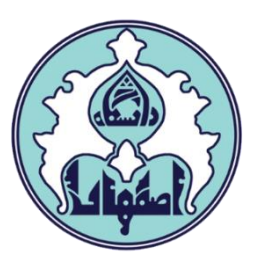

# راهنماي پیشخوان کارآموزي

d

فهرست

- [ورود به سامانه گلستان](#page-2-0)
- [داليل عدم امکان ورود به سامانه گلستان](#page-2-0)
	- [نحوه ثبت درخواست کارآموزي](#page-3-0)
	- [نحوه مشاهده گردش درخواست](#page-3-0)
	- [نحوه پرينت معرفی نامه تولید شده](#page-5-0)

### ورود به سامانه گلستان

<u>۱</u> – جهت ورود به سامانه گلستان، از طريق آدرس<u>c golestan.ui.ac.ir</u> وارد سامانه گلستان شويد. سپس کد امنیتی نمايش داده شده را به درستی وارد و کلید ارسال را کلیک نمايید.

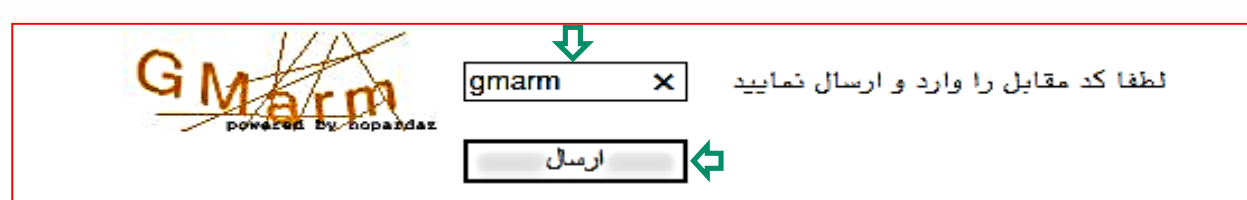

-2 شناسه کاربري و گذرواژه خود را وارد کنید و کلید ورود را کلیک نمايید.

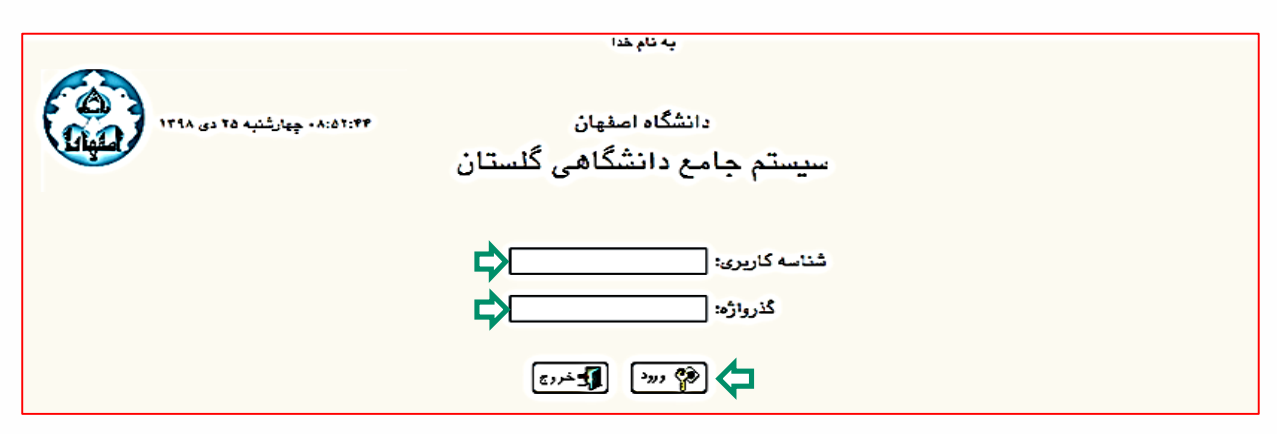

## داليل عدم امکان ورود به سامانه گلستان

ابتدا از اتصال اينترنت رايانه يا تلفن همراه خود اطمینان حاصل کنید.

<span id="page-2-0"></span>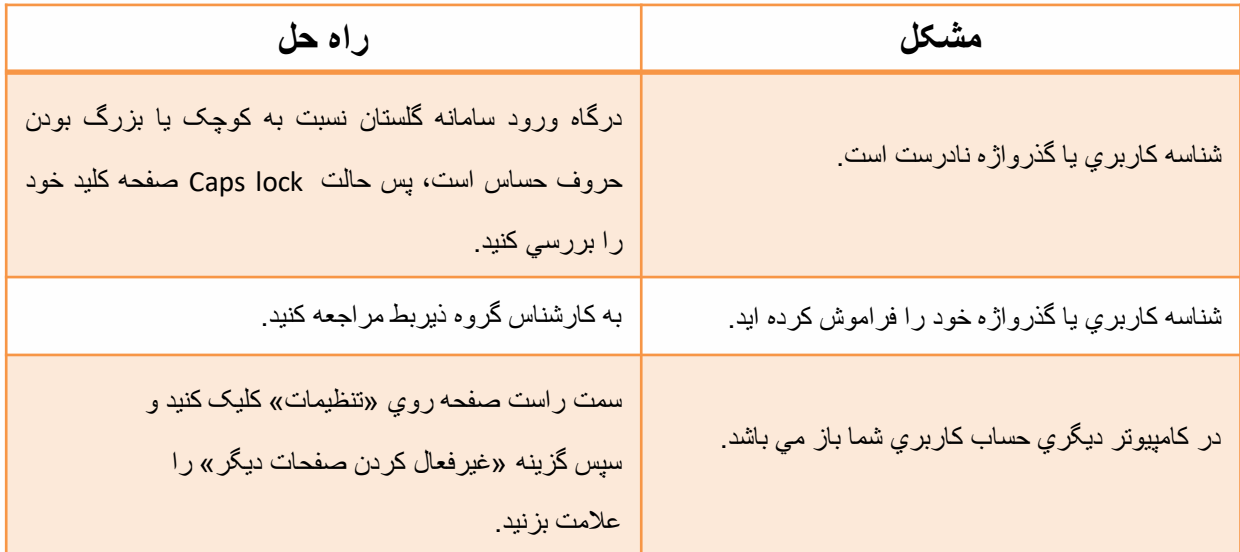

# درخواست کارآموزي در سامانه گلستان

-1 وارد سامانه گلستان شويد. از سربرگ پیشخوان خدمت، عنوان درخواست کارآموزي را کلیک نمائید. سپس با کلیک درخواست جديد، می توانید درخواست خود را ثبت نمائید.

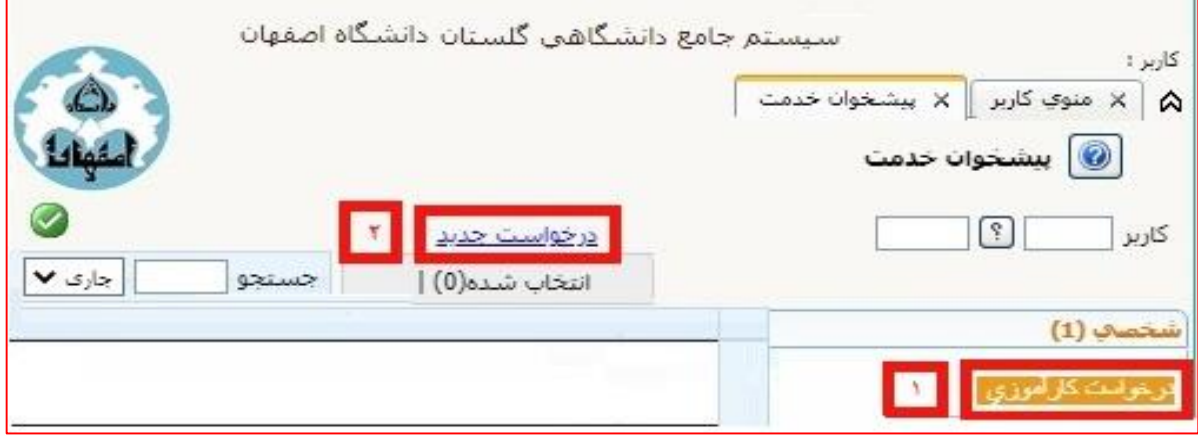

-2فرم درخواست کارآموزي مانند نمونه زير باز می شود که الزم است اطالعات خواسته شده را (طبق توضیحات ) وارد نمائید.

<span id="page-3-0"></span>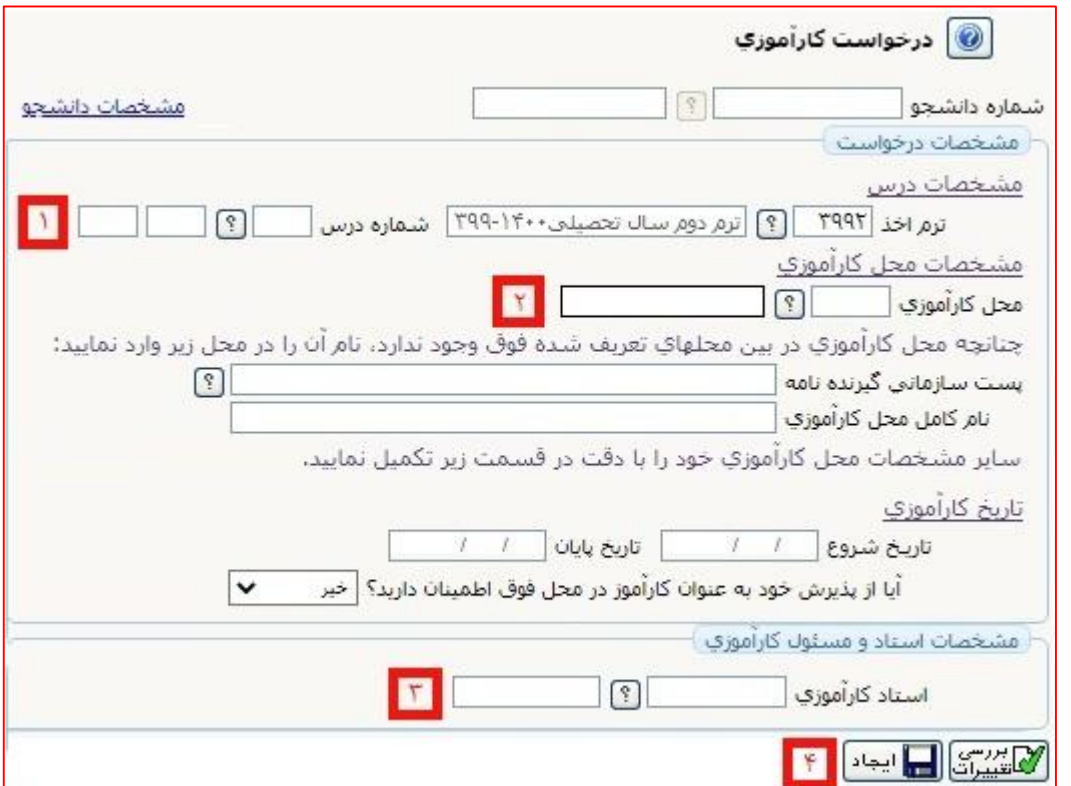

-1 در اين قسمت شماره درس کارآموزي را وارد نمائید.

-2 نام اداره/ارگان و يا سازمان پذيرنده کارآموز بايد مشخص شود. با کلیک آيکن منويی که باز می شود لیست ارگانها، سازمانها و ادارات مشخص است. از بین آنها می توان محل کارآموزي را انتخاب، در غیر اين صورت در محل مشخص شده محل کارآموزي را تايپ نمائید.

-3 نام استاد درس کارآموزي را وارد نمائید)استاد درس بايد توسط گروه آموزشی مشخص و هماهنگ شود)

نکته: دانشجو الزم است نام استاد را در فرم درخواست وارد نمايد.

-4گزينه ايجاد را کلیک نمائید تا درخواست جديد ايجاد شود.

-5 پس از اينکه درخواست جديد را ايجاد کرديد. پیغام »گردش کار موورد نظور ايجواد شود جهت ادامه روند عملیات به پیشخوان خدمت مراجعه نمائید» ن**مایش داده می شود. در این** مرحله درخواست ايجاد، ولی هنوز تايید نشده است.

-6 مجدداً به پیشخوان مراجعه و درخواست ايجاد شده را مشاهده و سپس تايید و ارسال نمايد.

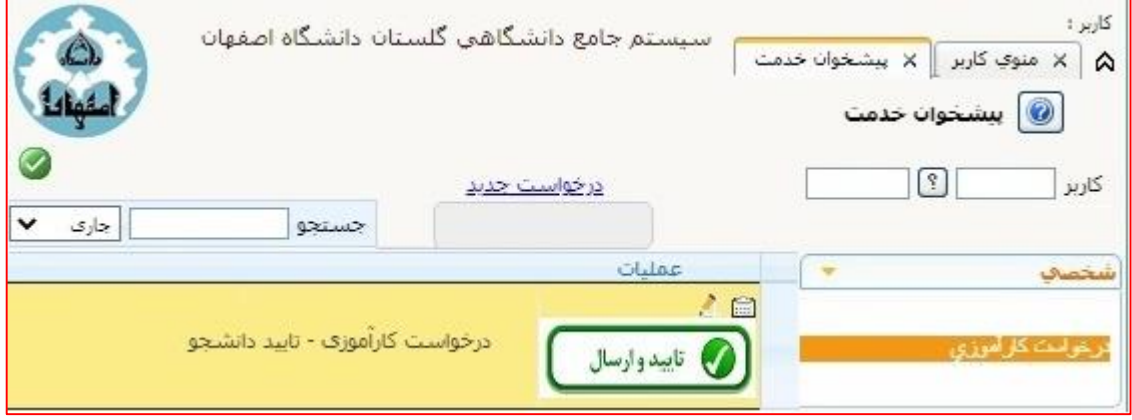

-7 کاربرد آيکن هاي درخواست ايجاد شده:

– با کلیک آیکن  $\left|\left.\bullet\right.\right|$  درخواست را تایید و ارسال نمائید تا به مرحله بعد(کارشناس آموزشی گروه) ارجاع شود. – آيکن  $\left|\frac{\partial}{\partial\theta}\right|$  گردش کار فرآيند معرفی نامه کارآموزی را نشان می دهد. – جهت ويرايش درخواست می توان از آيکن ا<u>هم</u> استفاده نمود. س از تايید درخواست کارآموزي و انجام کامل فرآيند آن، دسترسي به امکان پرينت $\wedge$ 

معرفی نامه براي دانشجو فراهم می گردد. با مشاهده گردش کار دانشجو می تواند مراحل فرآيند درخواست خود را مشاهده نمايد.

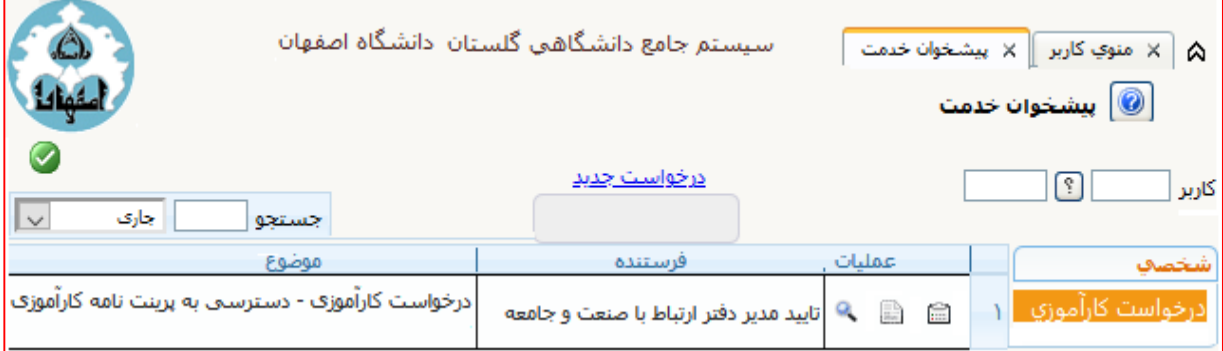

<span id="page-5-0"></span>-9 دانشجو با مراجعه مجدد به سامانه گلستان، پیشخوان خدمت، معرفی نامه کارآموزي تولید شده را با کلیک آیکن <mark>ﷺ دریافت می کند پس از باز نمودن با کلیک گزینه <mark>پیشی</mark>نی ا</mark> معرفی نامه کارآموزي باز می شود. سپس کلیدهاي P+Ctrl را همزمان کلیک نموده جدول پرينت باز می شود. در صورتی که دانشجو به پرينتر متصل باشد می تواند مستقیماً گواهی را پرينت و هم می تواند با استفاده از گزينه PDF as Save فايل را ذخیره نمايد.

# نحوه ادامه فرآيند پیشخوان کارآموزي

-1 کارشناس درخواست کارآموزي دانشجو را مشاهده، بررسی و سپس آن را تايید نمايد.

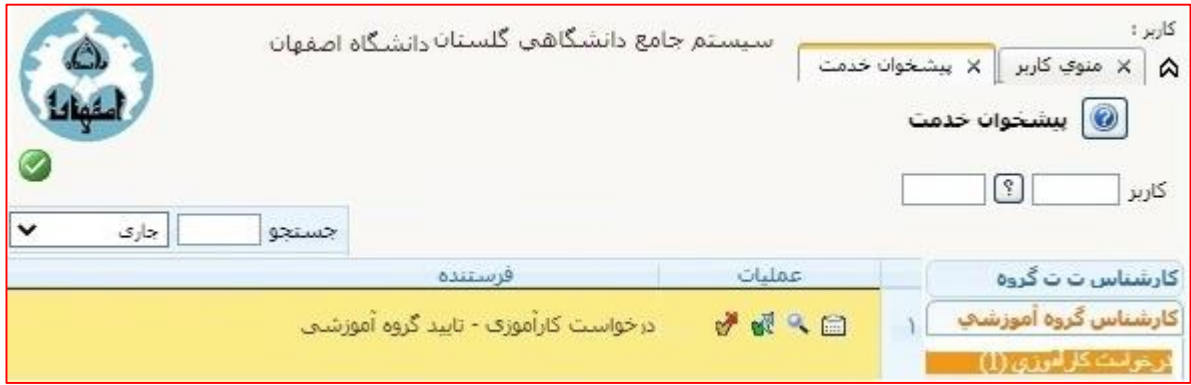

-2 پس از تايید درخواست توسط مدير گروه، درخواست ها الزم است به تايید مسؤول کارآموزي دانشکده مربوطه نیز برسد.

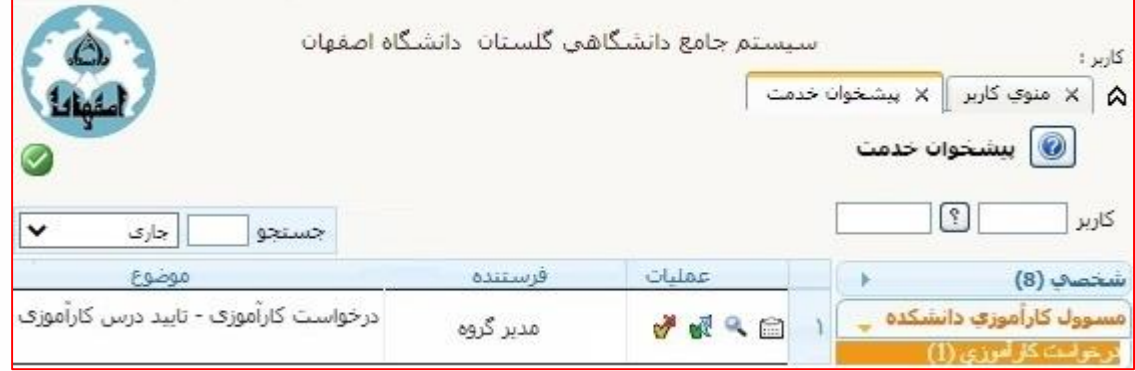

ب پس از تایید درخواست کارآموزي توسط مسئول کارآموزي دانشکده، درس کارآموزي $-^{\omega}$ براي دانشجو ثبت می گردد و براي تايید به سامانه استاد مربوطه ارجاع می شود.

-4 استاد درس درخواست را مشاهده و سپس می تواند آن را تايید نمايد.

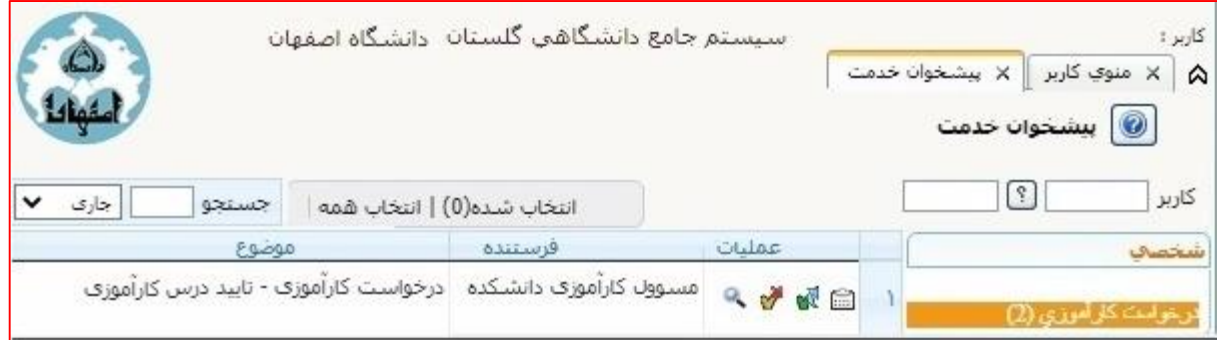

با کلیک آیکن <mark>چه</mark> درخواست دانشجو تایید می شود. با کلیک آیکن <mark>که </mark>درخواست به مرحله قبل یعنی مسوول کارآموزی دانشکده برگشت داده می شود.

با کلیک بر روی آیکن ¶ جزئیات کامل درخواست دانشجو قابل مشاهده است.

پس از تايید درخواست توسط استاد، درخواست جهت صدور معرفی نامه به کارشناس دفتر ارتباط با صنعت و جامعه ارجاع می شود.

-5 کارشناس دفتر ارتباط با صنعت و جامعه درخواست را مشاهده نموده و پس از صحت اطالعات محل کارآموزي، الزم است درخواست را آرشیو نمايد تا خروجی آن براي دانشجو قابل دسترسی جهت پرينت باشد.

#### عملکرد آيکن ها:

با استفاده از آيکن می توانید گردش کار درخواست دانشجو را مشاهده نمائید. با کلیک آیکن  $\vert$ ایکن ایا درخواست دانشجو آرشیو می شود. با کلیک آیکن  $\left|\frac{\psi}{\psi}\right|$  درخواست تایید شده و به مرحله بعد ارجاع داده می شود. با کلیک آیکن در در خواست به مرحله قبل بازگشت داده می شود. با کلیک آیکن <mark>ه</mark> خروجی معرفی نامه تولید شده، قابل مشاهده است.

-6 پس از تايید کارشناس دفتر ارتباط با صنعت و جامعه پیشخوان کارآموزي، به مدير دفتر ارتباط با صنعت و جامعه ارجاع می شود.

-7 مدير دفتر ارتباط با صنعت و جامعه درخواست دانشجو را تايید می نمايد. پس از تايید اين مرحله، امکان پرينت معرفی نامه تولید شده براي دانشجو فراهم می شود.

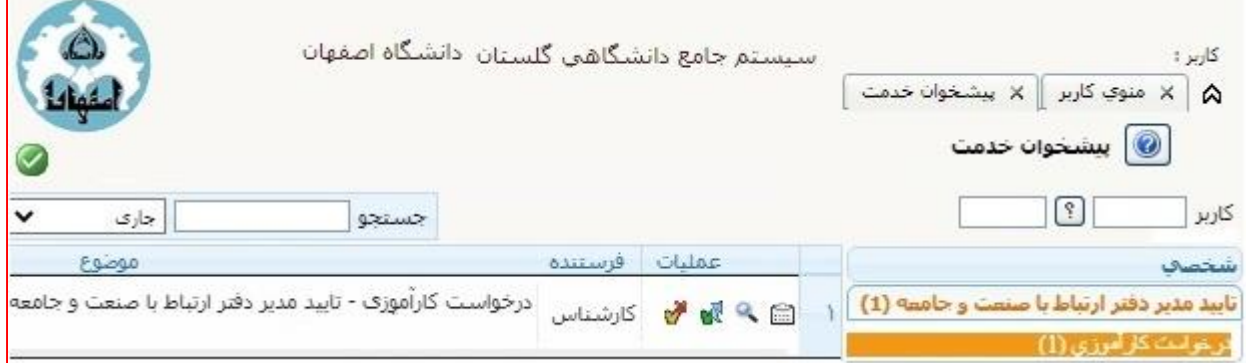

-8 مجدد درخواست براي دانشجو ارسال می شود و دانشجو می تواند با مراجعه به پیشخوان خود، و با کلیک آیکن <mark>هی</mark> معرفی نامه تولید شده را پرینت نماید.

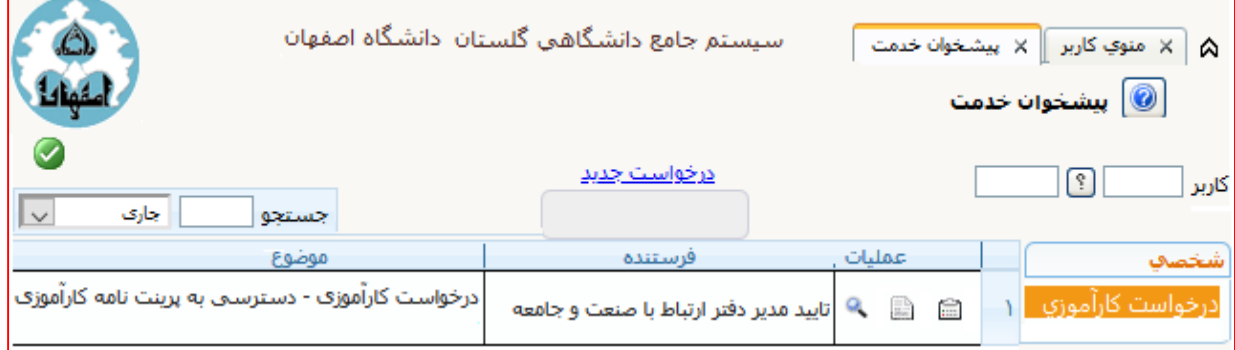